# **#MoisSansTabac Guide de saisie d'une action dans la base de données OSCARS - Acteurs et partenaires -**

Le présent document s'adresse aux acteurs et partenaires de l'action #MoisSansTabac.

Il est un guide à la saisie de votre action ainsi que de votre évaluation dans la base de données OSCARS #MoisSansTabac. Cette saisie se fera via le module « Soumettre une action » :

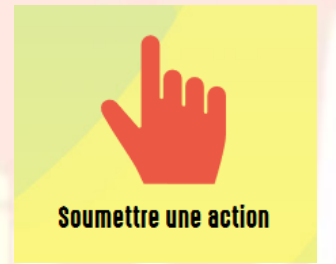

La base de données OSCARS #MoisSansTabac, financée par Santé publique France, est l'outil d'évaluation de la mobilisation des acteurs et partenaires en région.

La saisie des actions doit donc se faire en amont de la mise en place, au moment de l'évaluation.

Il est présenté ci-dessous les consignes générales de saisie ainsi que les règles de saisie dans la base.

Pour toute question concernant la saisie ou la base de données OSCARS #MoisSansTabac, vous pouvez contacter l'organisme ambassadeur #MoisSansTabac de cotre région :

# **Coordonnées de l'ambassadeur Région Auvergne-Rhône-Alpes Structure : IREPS ARA Coordinatrice régionale : Emilie PROGIN [emilie.progin@ireps-ara.org](mailto:emilie.progin@ireps-ara.org) 04 79 69 43 46**

Après validation, votre fiche sera envoyée à votre ambassadeur #MoisSansTabac régional pour relecture. Après relecture, l'ambassadeur pourra être amené à vous contacter pour plus de précision et rendra votre fiche visible dans la base de données.

# Table des matières

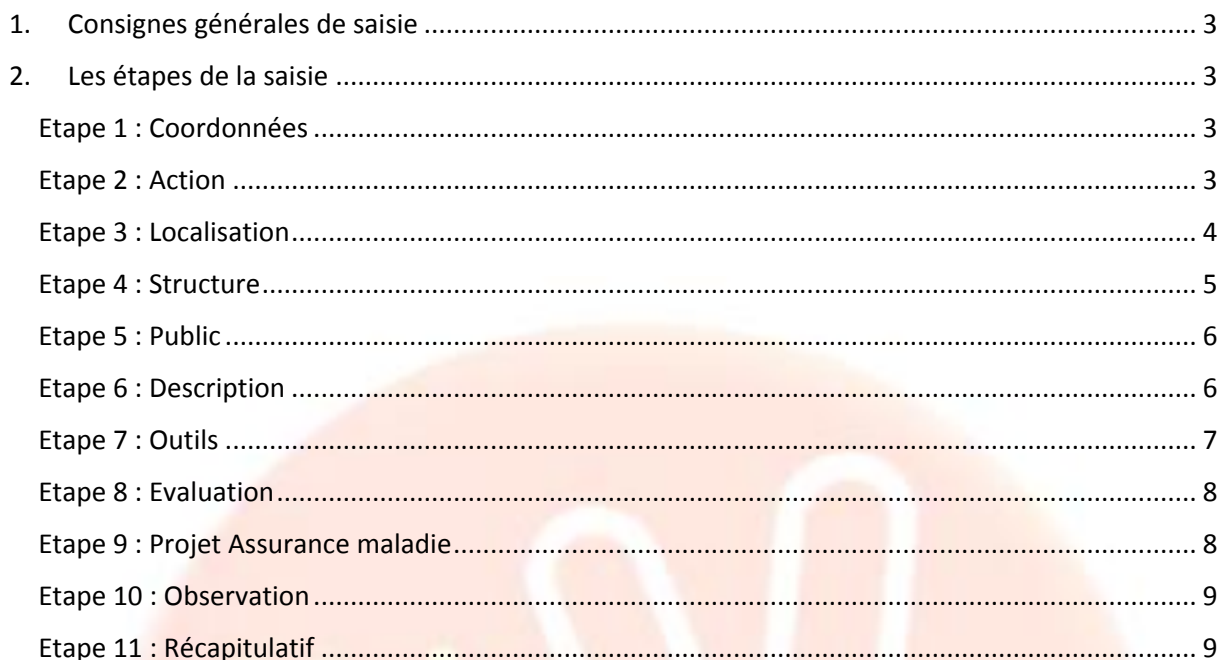

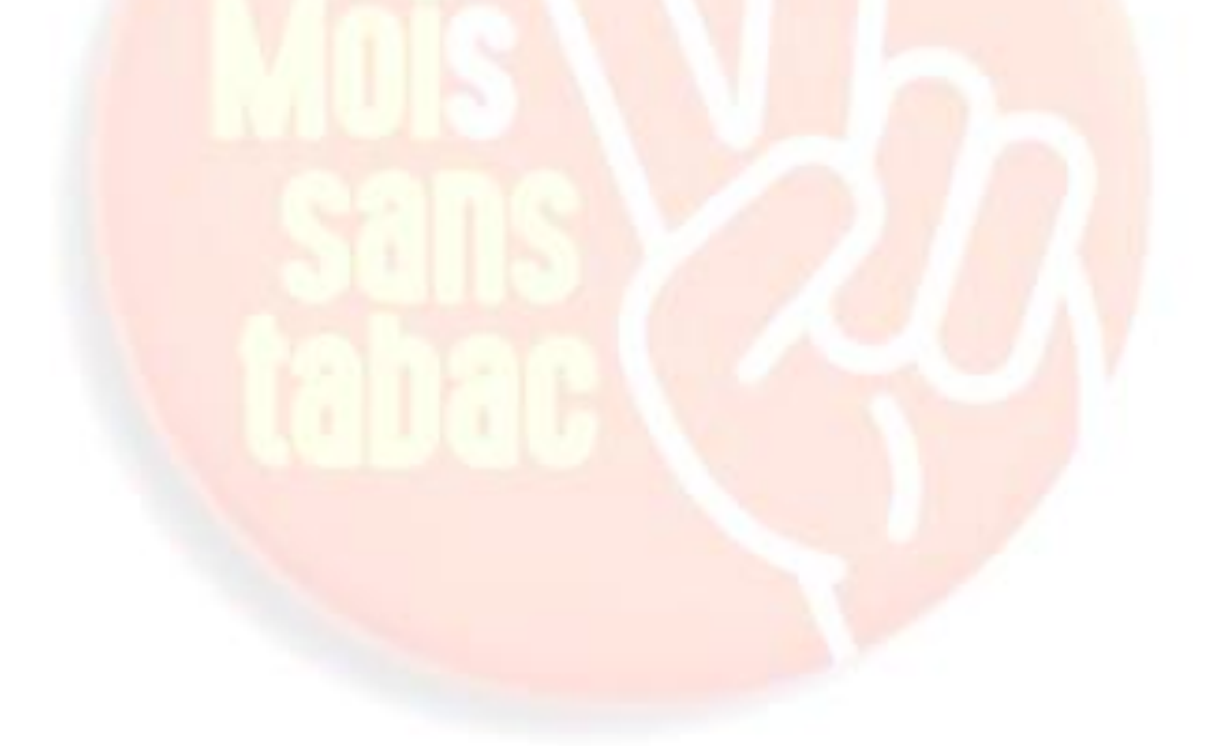

# <span id="page-2-0"></span>1. Consignes générales de saisie

#### **Qu'est-ce qu'une action ?**

Une action est caractérisée par un lieu et un public (fumeurs et entourage). Si l'un ou l'autre diffèrent, les actions sont considérées comme différentes.

#### **Une action = Une fiche saisie dans OSCARS.**

L'action doit avoir touché directement des fumeurs ou leur entourage, et non être en faveur des relais de l'opération, des professionnels de santé ou des partenaires. A titre d'exemple, une formation de professionnels de santé à la prescription de substituts nicotiniques ne sera pas renseignée dans OSCARS.

Les champs marqués d'un **astérisque** sont obligatoires.

#### La saisie de votre action se fait en 10 étapes avant validation.

Afin de prendre connaissance de l'ensemble des champs qui vous seront demandés, vous pouvez consulter le « Modèle de fiche action » : [Télécharger le modèle.](http://www.cres-paca.org/_depot_arkcms_crespaca/_depot_arko/articles/2179/modele-de-saisie-oscars-_doc.pdf)

# <span id="page-2-1"></span>2. Les étapes de la saisie

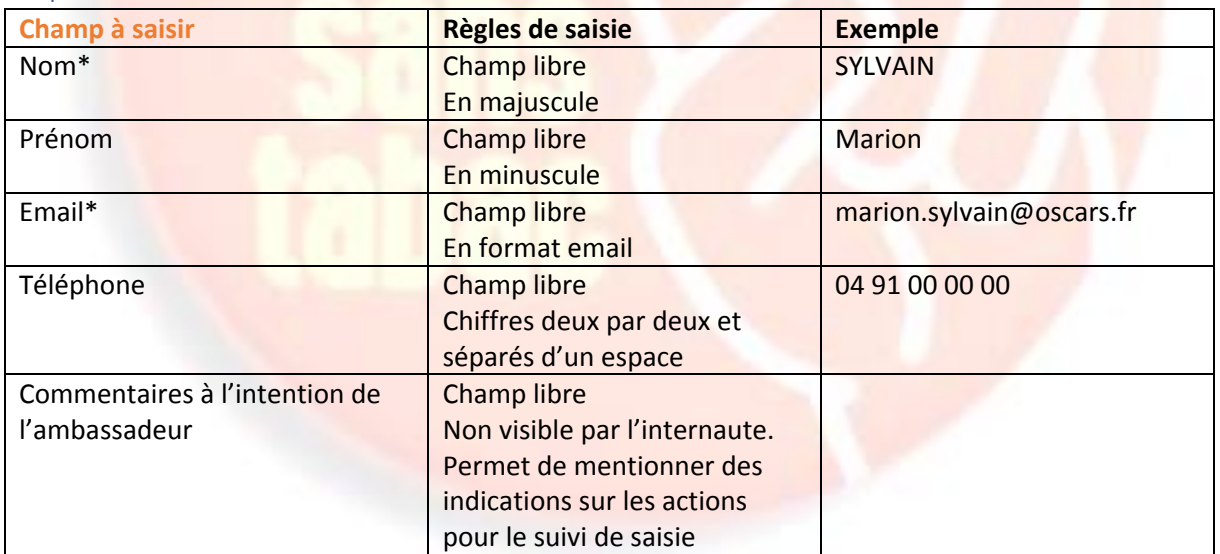

#### <span id="page-2-2"></span>Etape 1 : Coordonnées

#### Cliquer sur Suivant

### <span id="page-2-3"></span>Etape 2 : Action

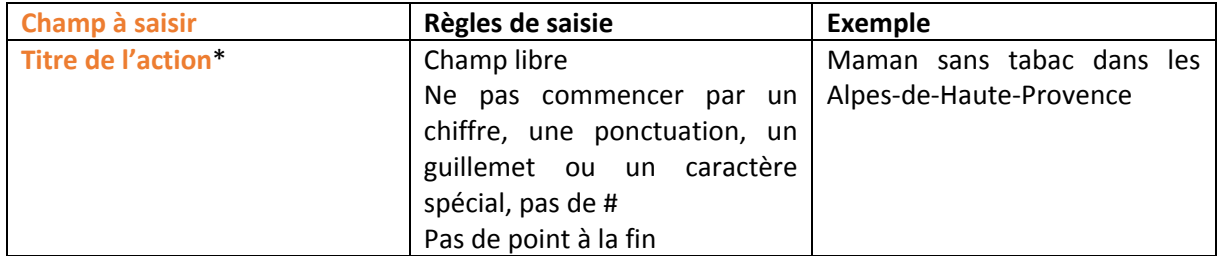

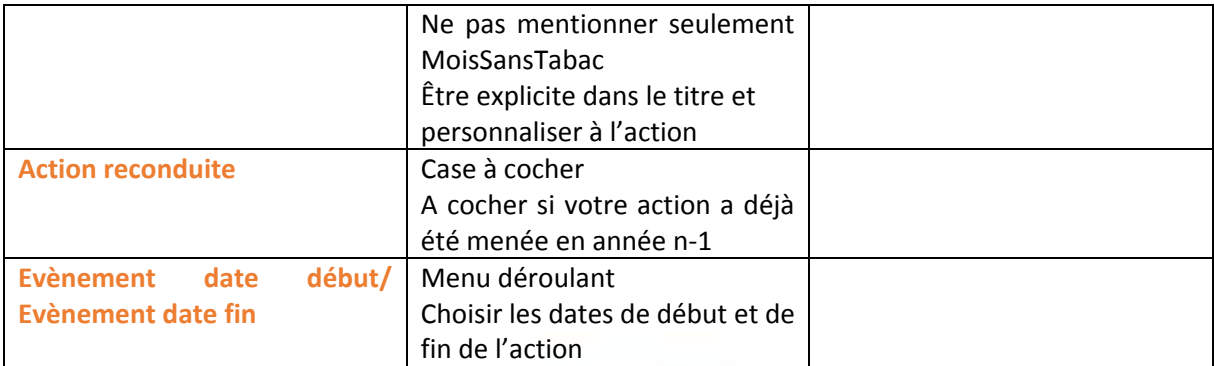

## <span id="page-3-0"></span>Etape 3 : Localisation

1 lieu par action

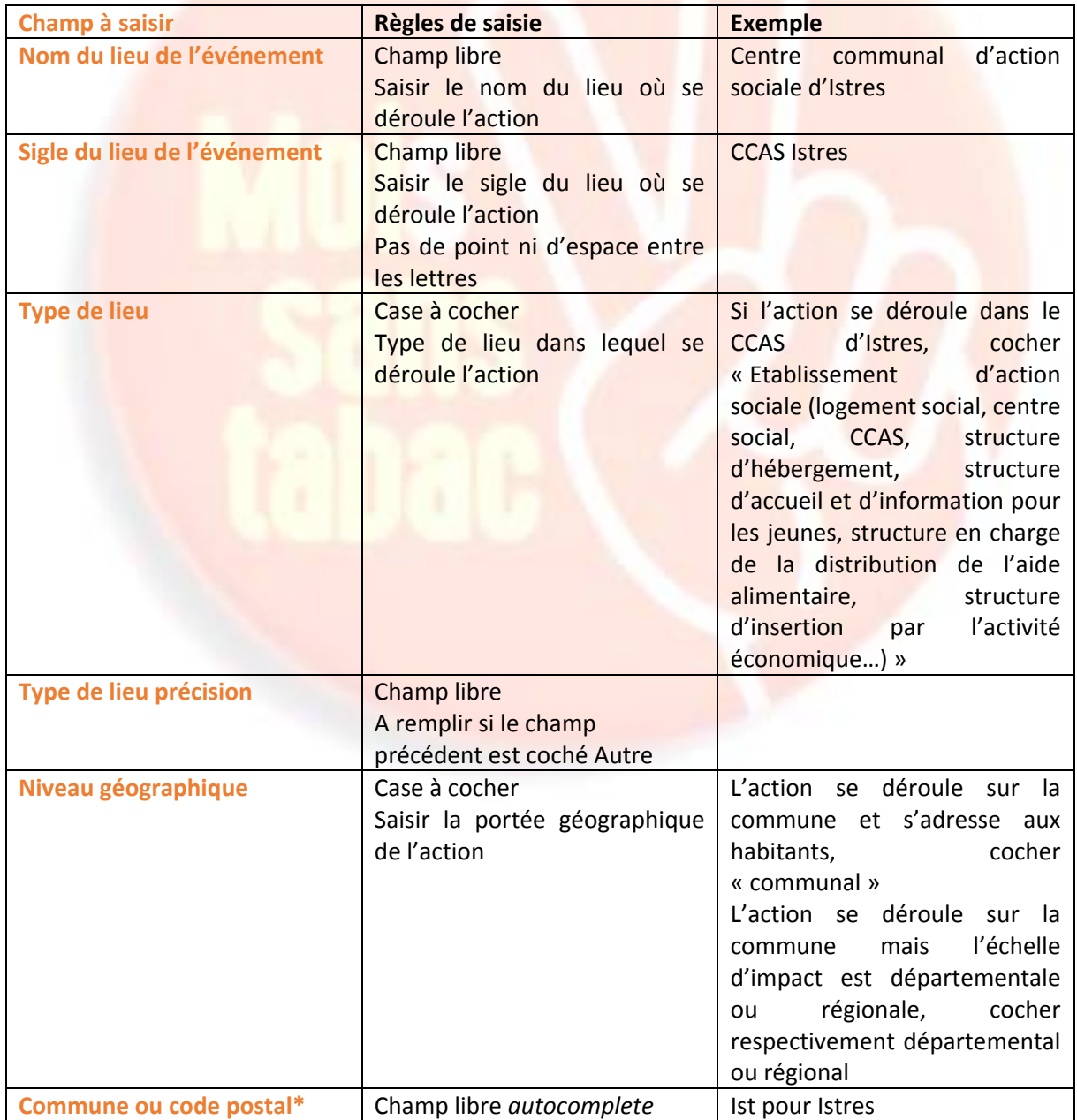

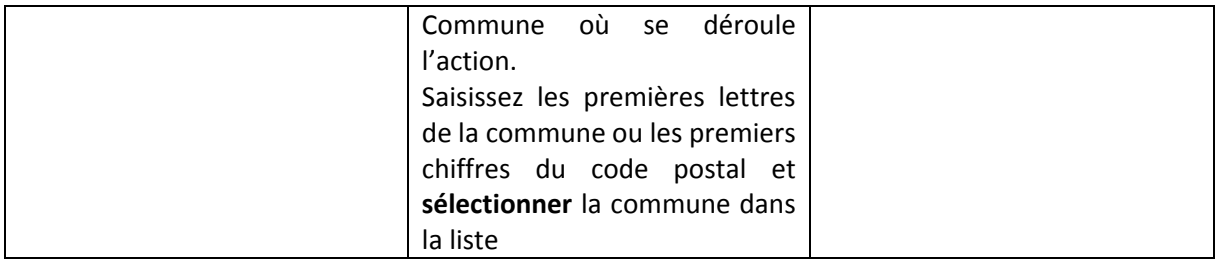

## <span id="page-4-0"></span>Etape 4 : Structure

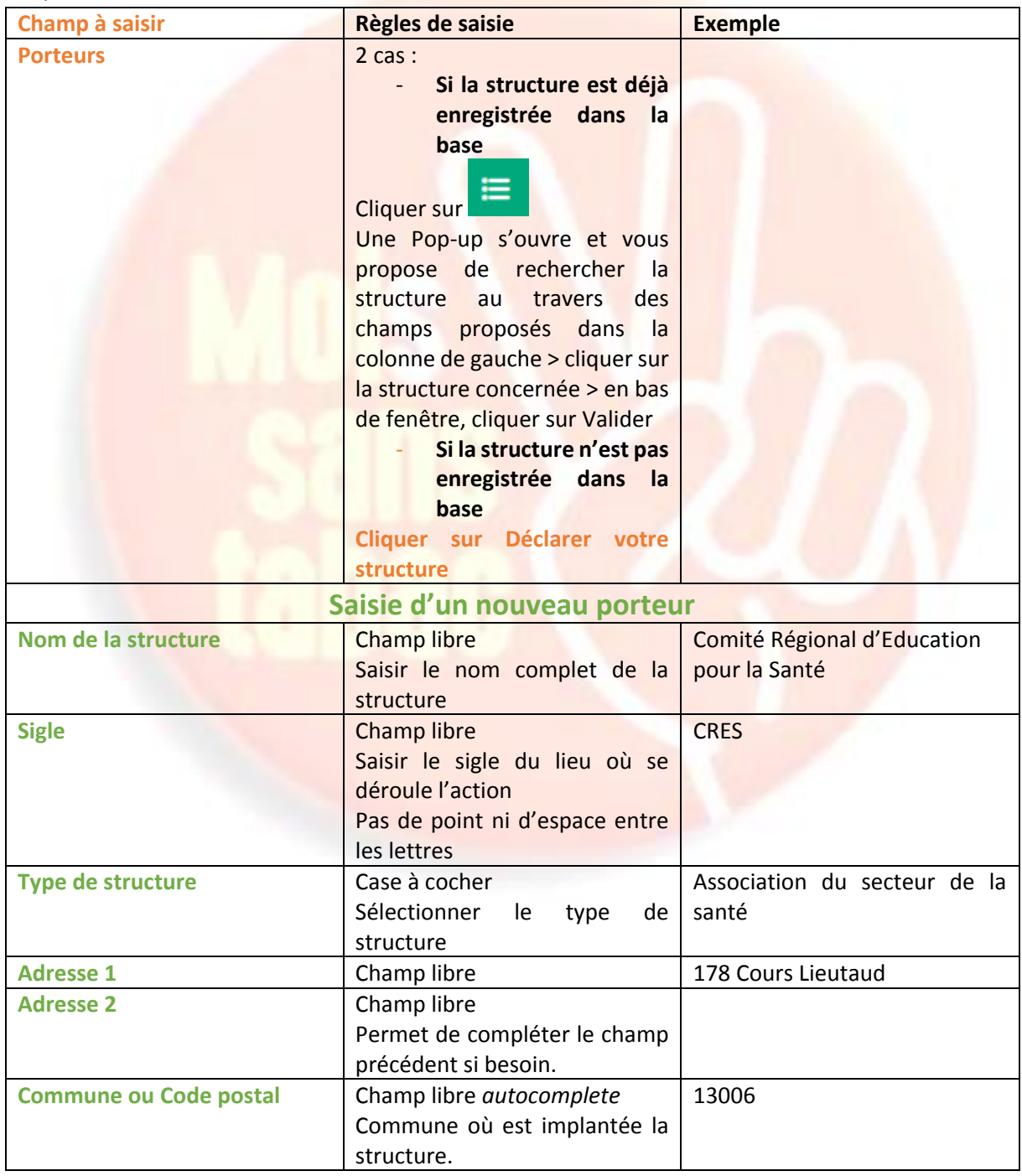

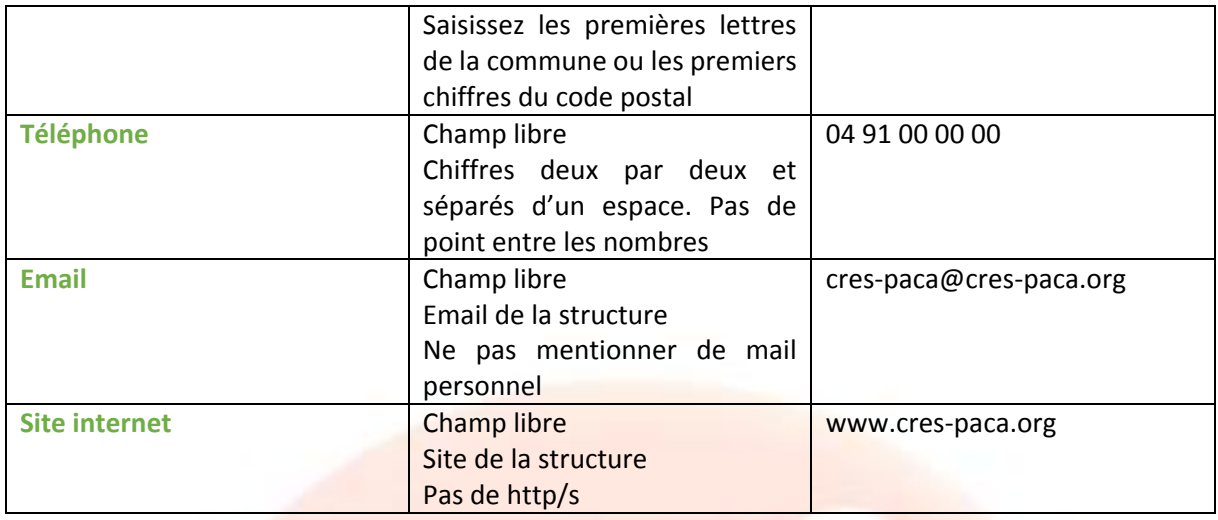

## <span id="page-5-0"></span>Etape 5 : Public

1 public par action

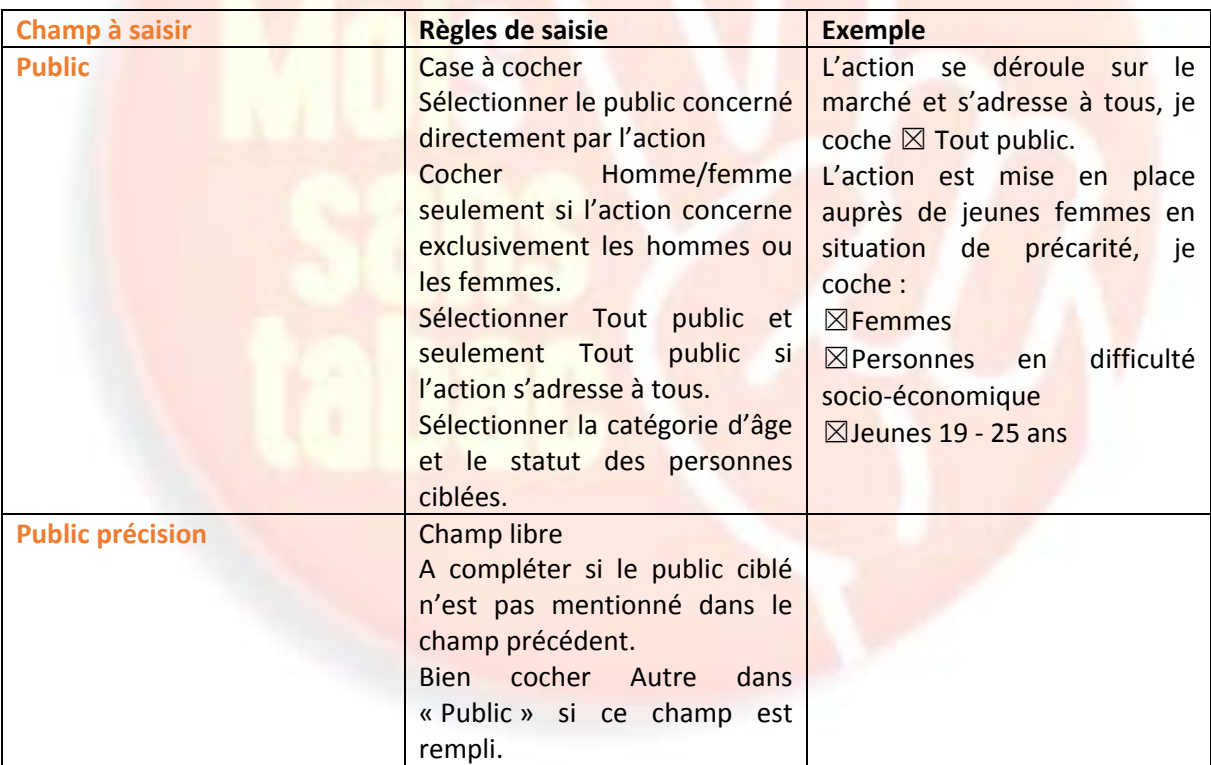

Cliquer sur Suivant

## <span id="page-5-1"></span>Etape 6 : Description

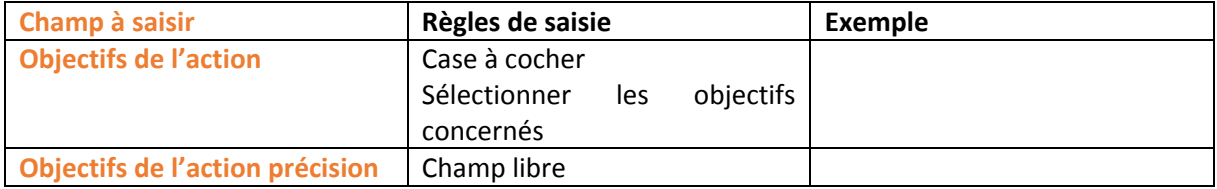

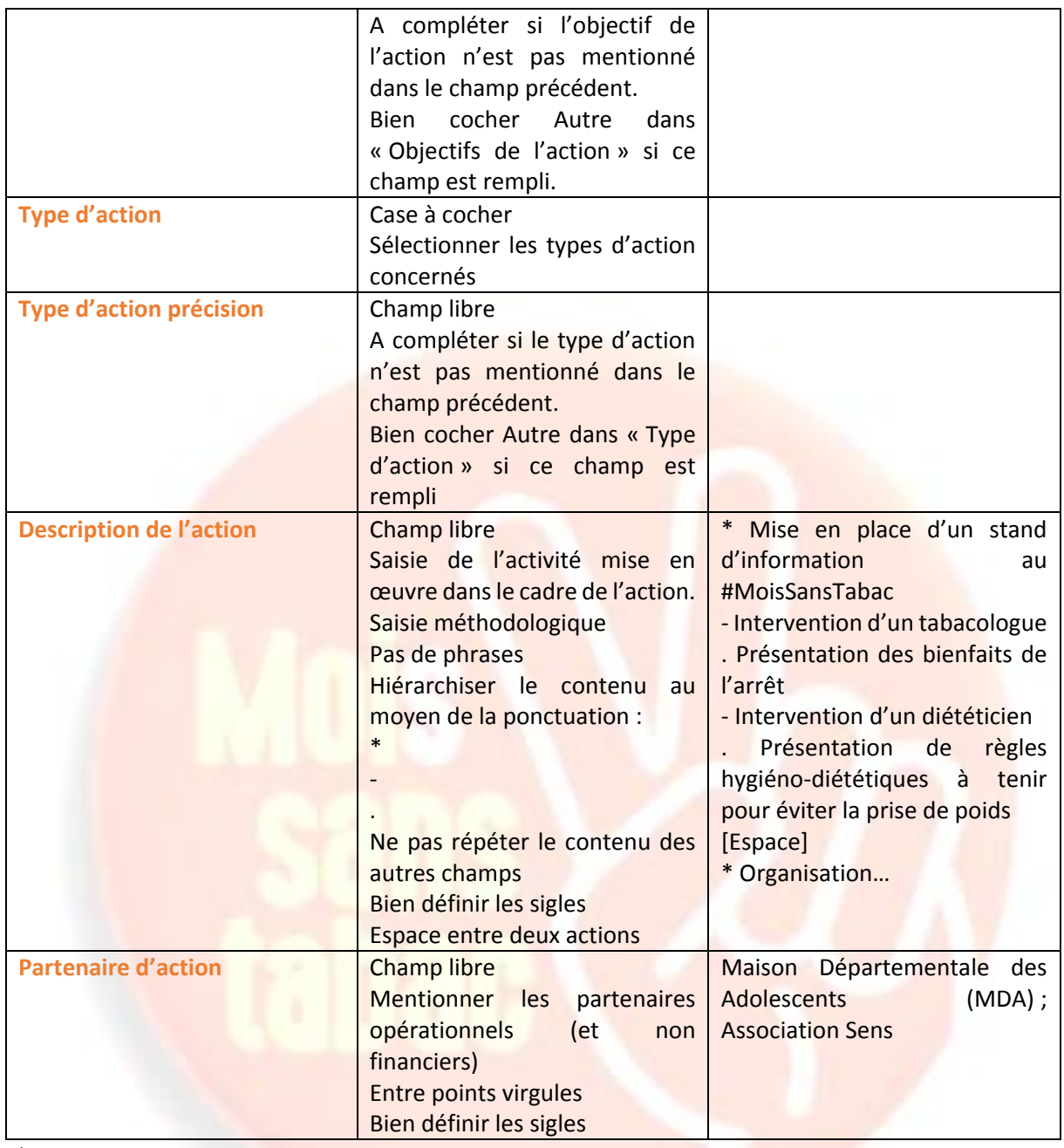

## <span id="page-6-0"></span>Etape 7 : Outils

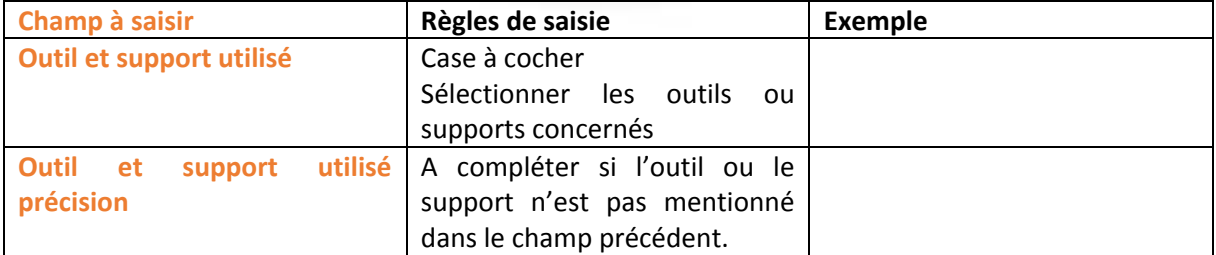

Cliquer sur Suivant

#### <span id="page-7-0"></span>Etape 8 : Evaluation

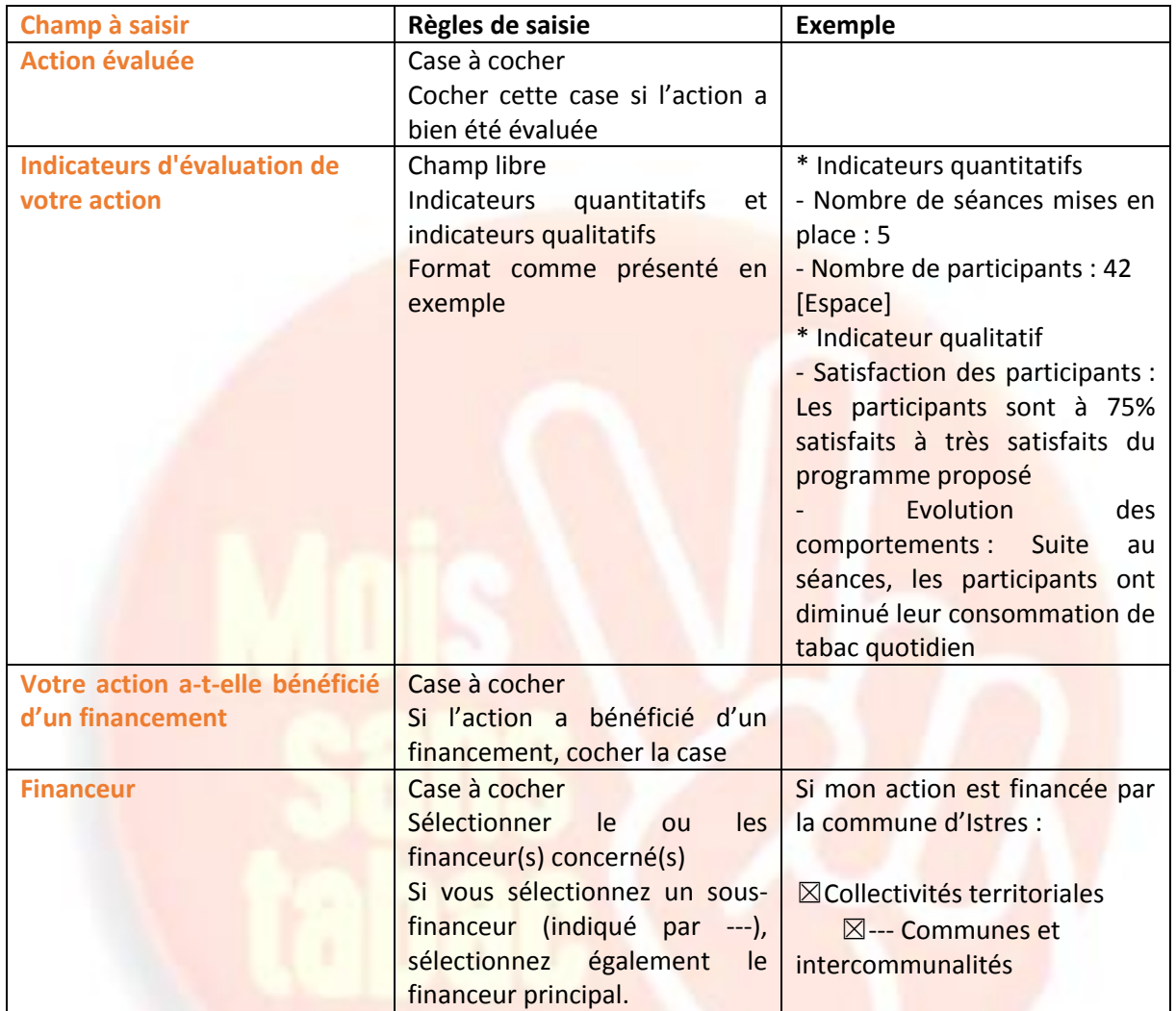

Cliquer sur Suivant

## <span id="page-7-1"></span>Etape 9 : Projet Assurance maladie

Si l'action que vous renseignez répond à l'appel à projet de l'Assurance maladie, merci de renseigner les champs suivants :

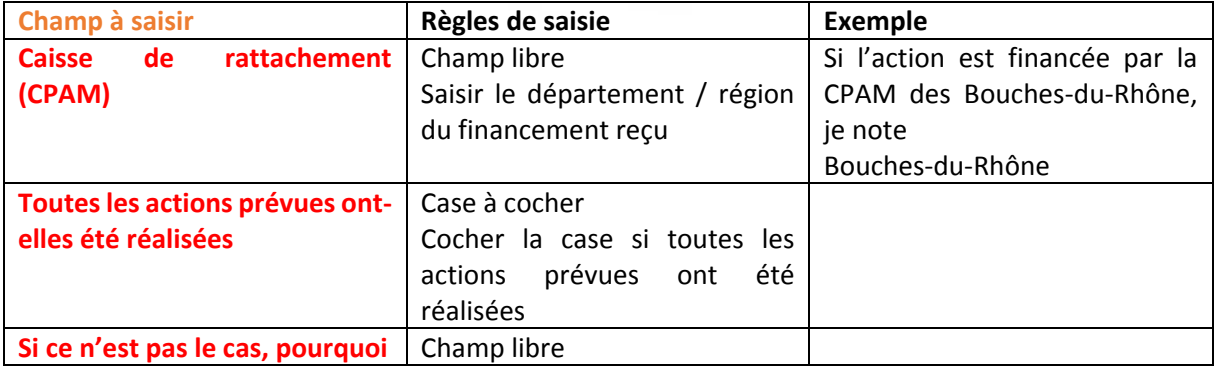

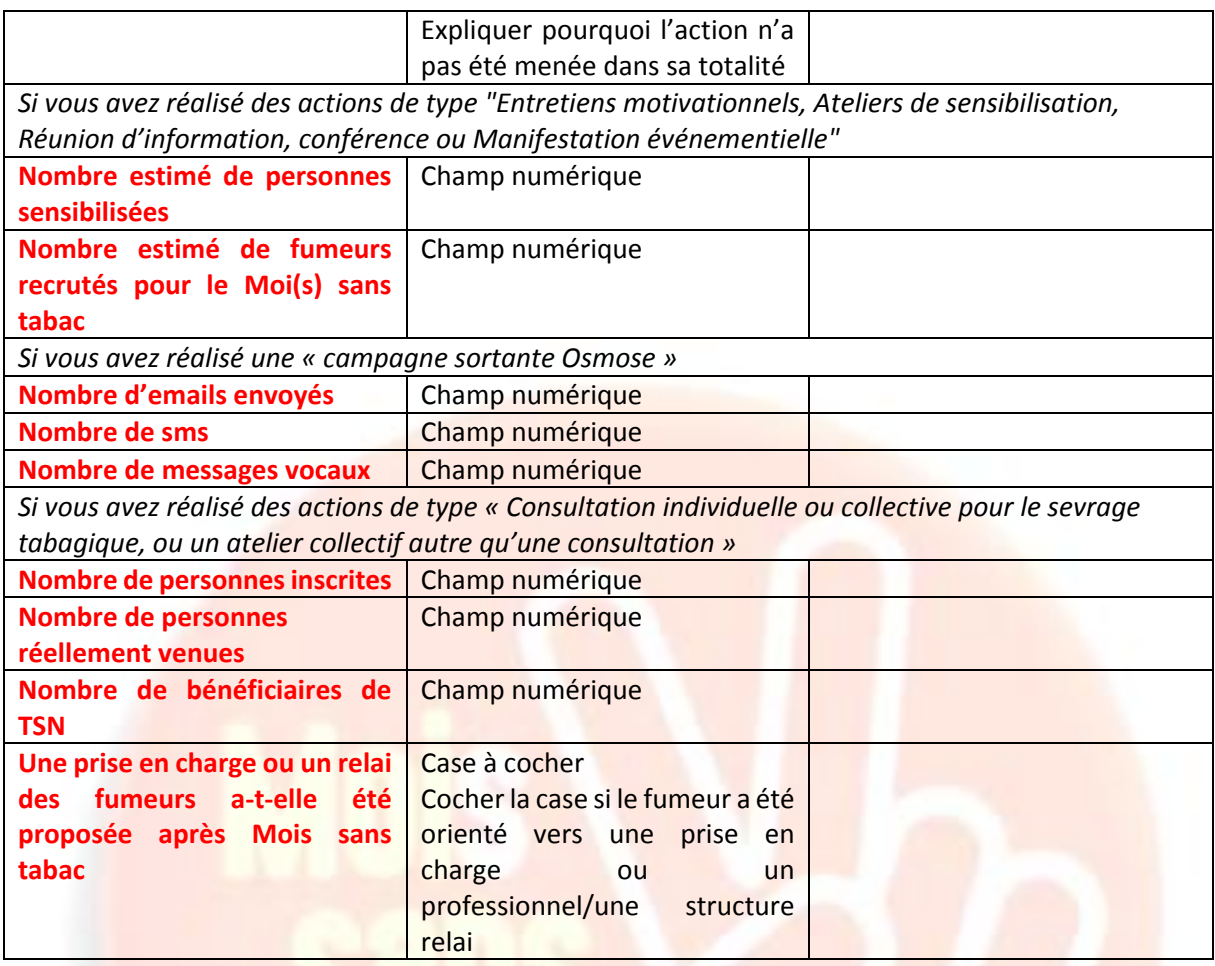

### <span id="page-8-0"></span>Etape 10 : Observation

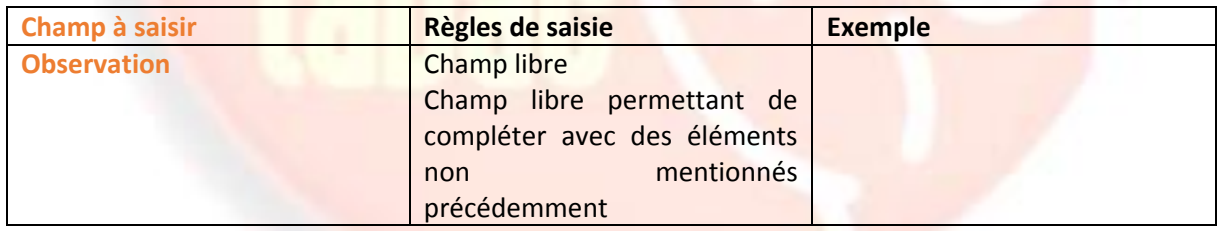

## <span id="page-8-1"></span>Etape 11 : Récapitulatif

Après relecture de la fiche, je peux la modifier en allant sur précédent ou la valider en cliquant sur Soumettre cette action.

#### **Fin du guide de saisie**